### **NBG6604**

# Modem **Check the LEDs**  Wait for the LEDs to turn on.  $\mathcal{A}^{\mathcal{A}}$  , and  $\mathcal{A}^{\mathcal{A}}$  , and  $\mathcal{A}^{\mathcal{A}}$  , and  $\mathcal{A}^{\mathcal{A}}$  $\begin{picture}(20,20) \put(0,0){\line(1,0){10}} \put(15,0){\line(1,0){10}} \put(15,0){\line(1,0){10}} \put(15,0){\line(1,0){10}} \put(15,0){\line(1,0){10}} \put(15,0){\line(1,0){10}} \put(15,0){\line(1,0){10}} \put(15,0){\line(1,0){10}} \put(15,0){\line(1,0){10}} \put(15,0){\line(1,0){10}} \put(15,0){\line(1,0){10}} \put(15,0){\line(1$

AC1200 Dual-Band Wireless Router

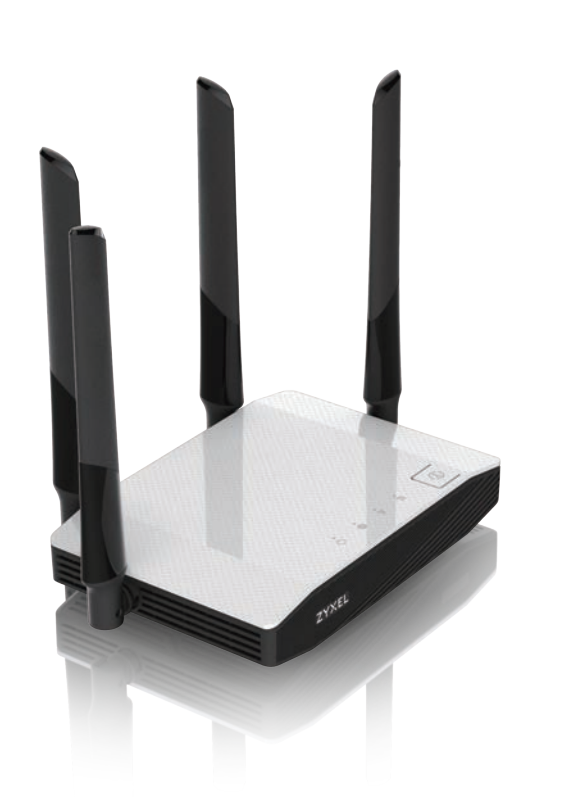

ENGLISH | DEUTSCH | FRANÇAIS | ITALIANO | ZYXEL ENGLISH | DEUTSCH | FRA

**DESCRIPTION** 

# **ZYXEL** Your Networking Ally

# **Warranty Card**

Thank you for purchasing a Zyxel product. Zyxel has a reputation for delivering high quality, high performance products and services to our customers. We recommend that you now visit the Zyxel website and register your product online. This will mean you can receive the latest firmware, drivers and product related information. If you still have further questions or enquiries related to the product, please contact our subsidiaries worldwide. Please note that warranty erms may vary by region. Full detailed information is available on our website, here: http://www.zyxel.com/support/warranty\_information.shtml

### **Purchase Information**

#### Zyxel Product Name:

Hardware Serial Number:

Date of Purchase:

(In certain countries, the warranty will be validated with seller's signature and stamp):

# **Option 1 Setup with Your Mobile Device Goption 2 Setup Using Your Computer**

# **Quick Start Guide**

- modem that has Internet access.
- $\sqrt{2}$  Use the included power adaptor to connect the power socket to a power outlet.
- **DE** (1) Schließen Sie ein Breitbandmodem oder Router mit Internetzugang über ein Ethernetkabel an den blauen WAN Port des NBG6604 an.
- $2)$  Schließen Sie den mitgelieferten Netzadapter an den Netzanschluss und an eine Netzsteckdose an.
- **FR** (1) Utilisez un câble Ethernet pour raccorder le port WAN bleu du NBG6604 à un modem connecté à Internet.
- $\overline{2}$ ) Utilisez l'adaptateur d'alimentation inclus pour raccorder le NBG6604 à une prise de courant.
- **IT**) (1) Collegare un modem a banda larga o router dotato di accesso a Internet alla porta WAN blu dell'NBG6604 con un cavo Ethernet.
- $\overline{2}$ ) Utilizzare l'alimentatore fornito a corredo per collegare la presa di alimentazione a una presa della corrente.
- **ES** (1) Conecte un módem o router de banda ancha con acceso a Internet al puerto WAN azul del NBG6604 con un cable Ethernet.
- $2)$  Utilice el adaptador de alimentación incluido para conectar el enchufe de alimentación a una toma de corriente.
- **NL** (1) Sluit een breedbandmodem of -router (met internettoegang) aan op de blauwe WAN-poort van de NBG6604 met een ethernetkabel.  $\overline{2}$ ) Gebruik de bijgesloten stroomadapter om de router op een stopcontact aan te

sluiten.

- Download and install the Zyxel ONE Connect app via the App Store, Play Store, or QR 1 **EN** (1) Use an Ethernet cable to connect the NBG6604's blue WAN port to a broadband **EN** code on your Android or iOS devices. **EN** 1 Download and install the Zyxel ONE Connect app via the App Store, Play Store, or QR
- Open the Zyxel ONE Connect app and follow the installation instructions. 2 2
- **DE** (1) Laden und installieren Sie die Zyxel ONE Connect App über den App Store, Play Store oder den QR Code auf Ihre Android oder iOS Geräte. 2) Öffnen Sie die Zyxel ONE Connect App und folgen Sie den Anweisungen.
- **FR** (1) Téléchargez et installez l'application Zyxel ONE Connect via l'App Store, le Play Store ou en scannant le QR code à partir de votre smartphone iOS ou Android.  $\overline{2)}$  Ouvrez l'application Zyxel ONE Connect et suivez les instructions d'installation.
- **IT** (1) Scarica e installa la Zyxel ONE Connect app tramite App Store, Play Store, o QR code sui tuoi dispositivi Android o iOS.
- 2) Apari la Zyxel ONE Connect app e segui le istruzioni per l'installazione.
- **ES** (1) Descargue e instale la aplicación Zyxel ONE Connect a través de App Store, Play Store o código QR en sus dispositivos Android o iOS.
- $\overline{2)}$  Abra la aplicación Zyxel ONE Connect y siga las instrucciones de instalación.
- **NL** (1) Download en installeer de Zyxel ONE Connect app via de App Store, Play Store, of QR-code op jouw Android of iOS apparaten.

 $\overline{2)}$  Open de Zyxel ONE Connect app en volg de instructies voor het installeren.

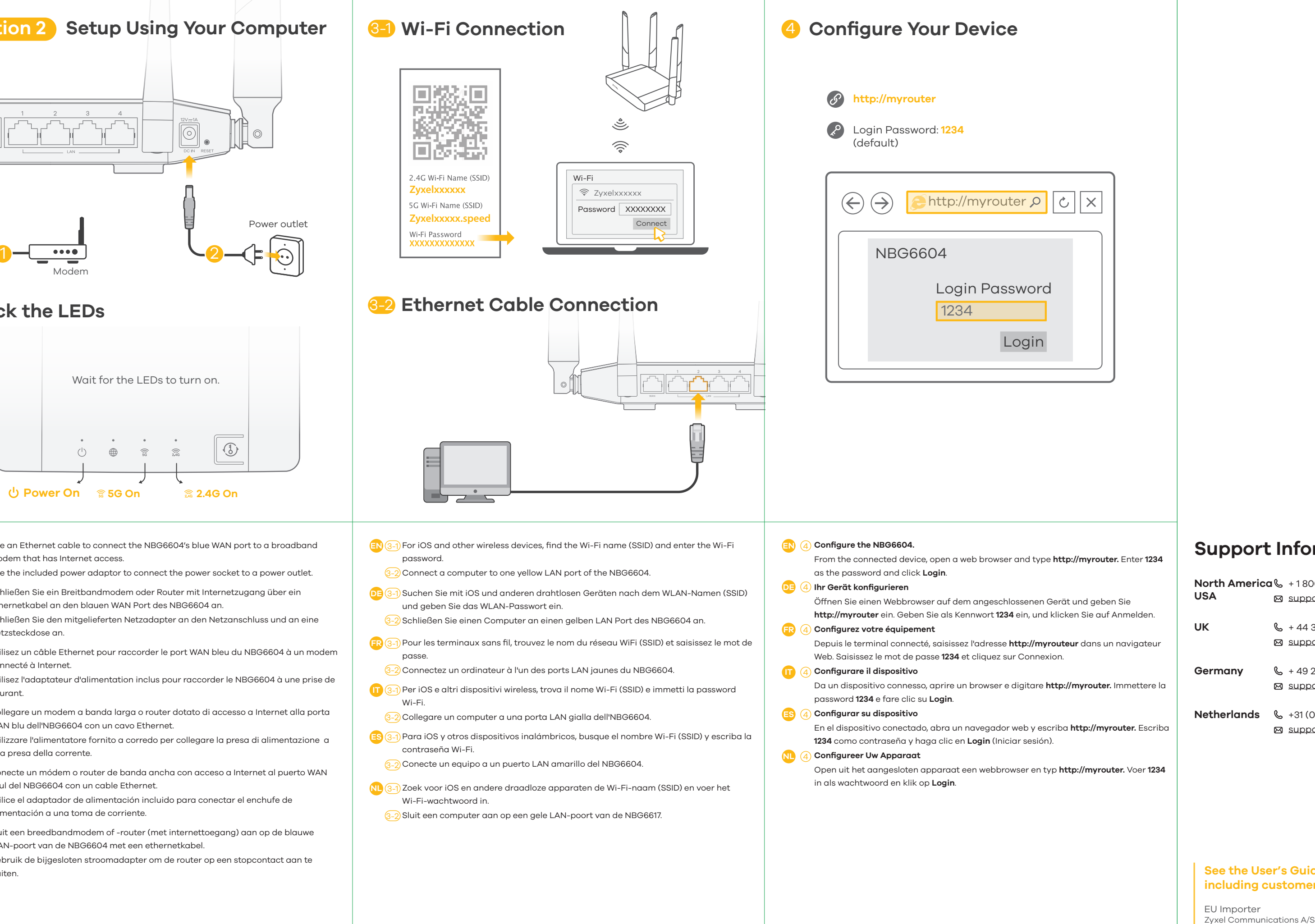

# **Step 1**

Launch the app store on your mobile device.

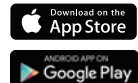

On iOS devices this is called the "App Store"

On Android devices it is called the "Play Store"

#### Search for "**Zyxel One Connect**"

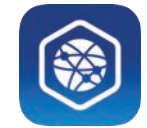

# **Step 2**

If your phone has a QR code scanner, scan the following QR code. Alternatively, you can visit the following link from the web browser on your mobile device:

**http://www.zyxel.com/oneConnectApp/index.html**

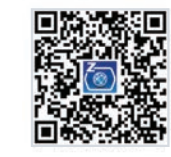

Open the Zyxel ONE Connect app and follow the installation instructions.

#### Method A

#### Method B

support@zyxel.nl

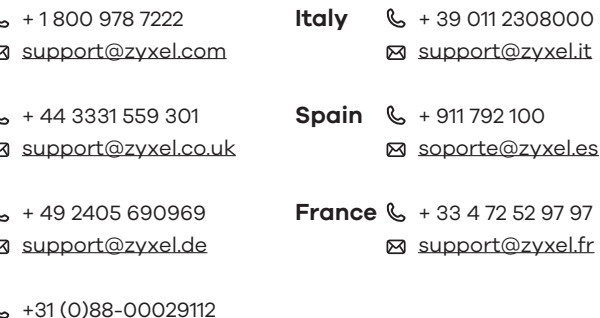

### **Support Information**

Copyright © 2017 Zyxel Communications Corp. All Rights Reserved.

#### **See the User's Guide at www.zyxel.com for more information, including customer support and safety warnings.**

Generatorvej 8D, 2860 Søborg, Denmark. http://www.zyxel.dk

US Importer Zyxel Communications, Inc

1130 North Miller Street Anaheim, CA 92806-2001 http://www.us.zyxel.com

# **Step 1**

Launch the app store on your mobile device.

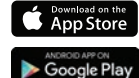

On iOS devices this is called the "App Store"

On Android devices it is called the "Play Store"

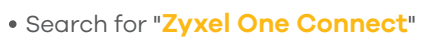

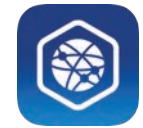

# **Step 2**

If your phone has a QR code scanner, scan the following QR code. Alternatively, you can visit the following link from the web browser on your mobile device:

**http://www.zyxel.com/oneConnectApp/index.html**

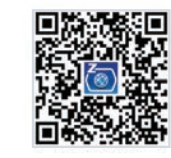

Open the Zyxel ONE Connect app and follow the installation instructions.

- **EN** (1) Download and install the Zyxel ONE Connect app via the App Store, Play Store, or QR code on your Android or iOS devices.
- $\overline{2)}$  Open the Zyxel ONE Connect app and follow the installation instructions.
- **DK** (1) Hent og installer app'en Zyxel ONE Connect via App Store, Play Store eller QR-kode på din Android- eller iOS-enheder.
- 2) Åbn app'en Zyxel One Connect og følg installationsvejledningen. **NO** (1) Last ned og installer appen Zyxel ONE Connect via App Store, Play Store eller
- QR-koden på dine Android- eller iOS-enheter. 2) Åpne appen Zyxel ONE Connect og følg installeringsinstruksjonene.
- **FI** (1) Lataa ja asenna Zyxel ONE Connect -sovellus App Storesta, Play Storesta tai QR-koodin kautta Android- tai iOS-laitteellasi.  $\sim 2$ ) Avaa Zyxel ONE Connect -sovellus ja noudata asennusohjeita.
- $\overline{\text{SB}}$  (1) Hämta och installera Zyxel ONE Connect app via App Store, Play Store eller QR-koden på din Android- eller iOS-enhet.
- 2) Öppna Zyxel ONE Connect-appen och följ installationsanvisningarna.

#### Method A

#### Method B

### **NBG6604**

AC1200 Dual-Band Wireless Router

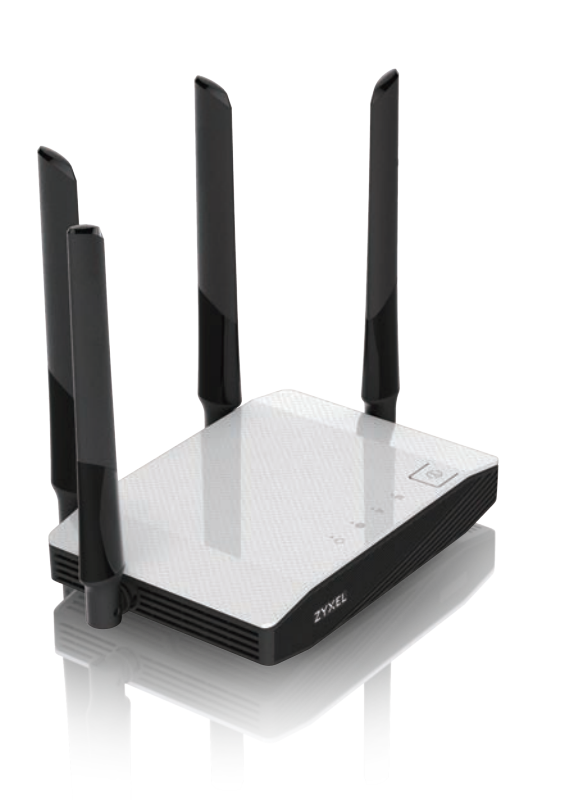

ZYXEL ENGLISH | DANSK | NORSK | SUOMI | SVENSKA

# **ZYXEL** Your Networking Ally

# **Warranty Card**

Thank you for purchasing a Zyxel product. Zyxel has a reputation for delivering high quality, high performance products and services to our customers. We recommend that you now visit the Zyxel website and register your product online. This will mean you can receive the latest firmware, drivers and product related information. If you still have further questions or enquiries related to the product, please contact our subsidiaries worldwide. Please note that warranty erms may vary by region. Full detailed information is available on our website, here: http://www.zyxel.com/support/warranty\_information.shtml

### **Purchase Information**

#### Zyxel Product Name:

Hardware Serial Number:

Date of Purchase:

(In certain countries, the warranty will be validated with seller's signature and stamp):

# **Option 1 Setup with Your Mobile Device**

# **Quick Start Guide**

Copyright © 2017 Zyxel Communications Corp. All Rights Reserved.

#### **See the User's Guide at www.zyxel.com for more information, including customer support and safety warnings.**

- support@zyxel.dk
- **Norway**  $\leftarrow$  +47 22 80 61 80
	- teknisk@zyxel.no
- **Finland**  $\& + 358947808411$ 
	- support@zyxel.fi
	-
	- support@zyxel.se

### **Support Information**

EU Importer Zyxel Communications A/S Generatorvej 8D, 2860 Søborg, Denmark. http://www.zyxel.dk

US Importer Zyxel Communications, Inc http://www.us.zyxel.com

1130 North Miller Street Anaheim, CA 92806-2001

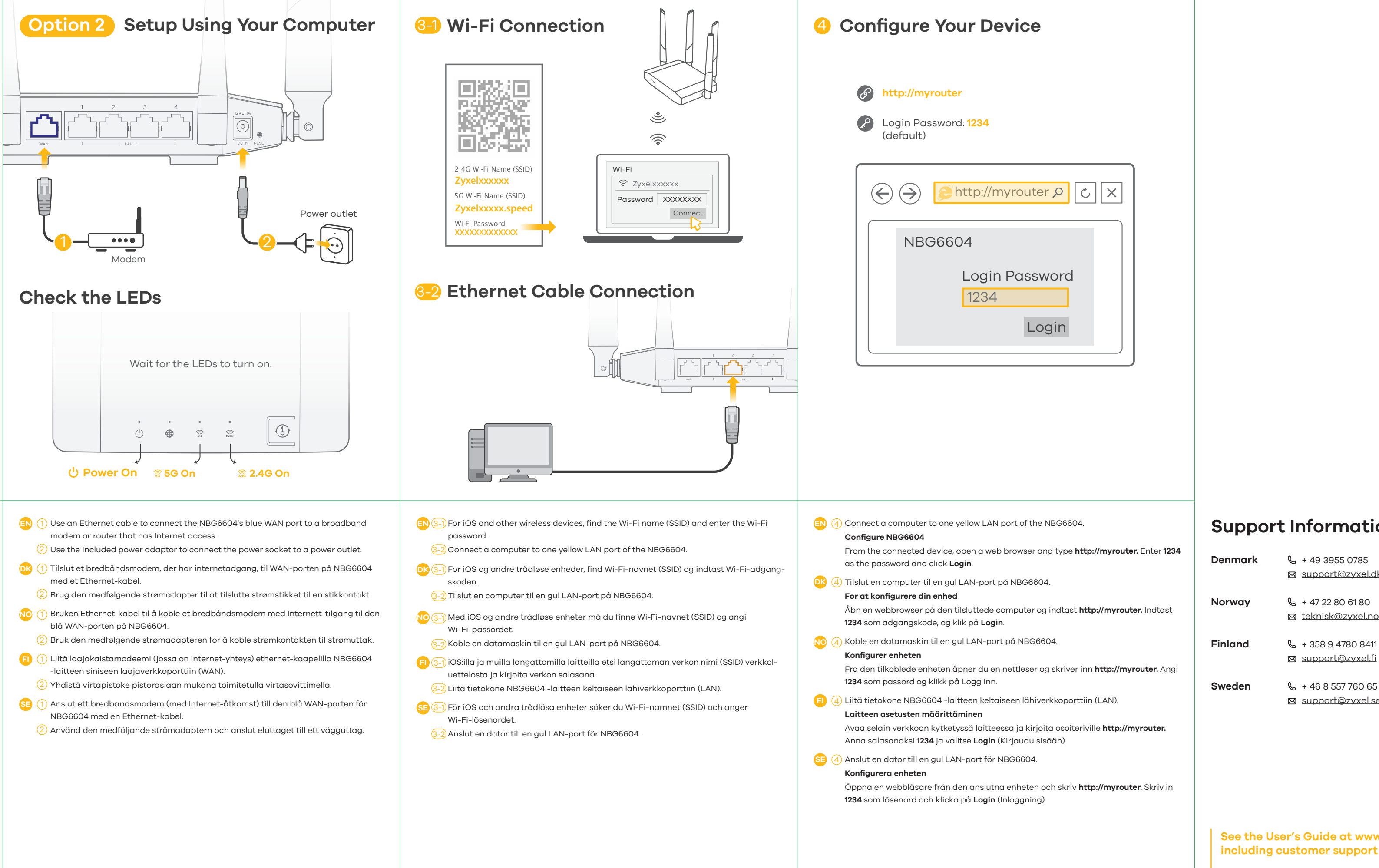

**Опция 1 Опция 2 С мобильного устройства компьютера Подготовка к эксплуатации Шаг 1** вухдиапазонный бесптроводной маршрутизатор **AC1200** Вариант A Перейти в магазин мобильных приложений. iOS, "App Store"  $\bullet$  App Store Eurorid , Thay Store" "Zyxel One Connect" 3  $\bullet \bullet \bullet \bullet$ 2 Вариант B сли на вашем под QR, то отс<mark>QR, то отс</mark>канер QR, то отсканер QR. Альтернативный способо - набрать в адресной строке браузера вашего мобильного устройства: **http://www.zyxel.com/oneConnectApp/index.html Шаг 2**  $\label{eq:3.1} \Phi_{\alpha\beta} = \Phi_{\alpha\beta} = \Phi_{\alpha\beta} = \Phi_{\alpha\beta} = \Phi_{\alpha\beta} = \Phi_{\alpha\beta} = \Phi_{\alpha\beta}$  $\begin{picture}(20,10) \put(0,0){\line(1,0){10}} \put(15,0){\line(1,0){10}} \put(15,0){\line(1,0){10}} \put(15,0){\line(1,0){10}} \put(15,0){\line(1,0){10}} \put(15,0){\line(1,0){10}} \put(15,0){\line(1,0){10}} \put(15,0){\line(1,0){10}} \put(15,0){\line(1,0){10}} \put(15,0){\line(1,0){10}} \put(15,0){\line(1,0){10}} \put(15,0){\line(1$ Zyxel ONE Connect инструкции, которое будет выдавать это приложение. **Power On 5G On 2.4G On EN** (1) Use an Ethernet cable to connect the NBG6604's blue WAN port to a broadband code on your Android or iOS devices. modem or router that has Internet access.  $\overline{2)}$  Open the Zyxel ONE Connect app and follow the installation instructions.  $\sqrt{2}$  Use the included power adaptor to connect the power socket to a power outlet. **OZ** (1) Do svého zařízení Android nebo iOS si z obchodů App Store, Play Store nebo přes QR **PZ** (1) Propojte širokopásmový modem nebo směrovač, který má přístup k Internetu, se kód stáhněte a nainstalujte aplikaci Zyxel ONE Connect. zařízením NBG6604 prostřednictvím ethernetové kabelu  $\overline{2)}$  Otevřete aplikaci Zyxel ONE Connect a postupujte podle instalačních pokynů. modrého portu WAN.  $\overline{2)}$  K připojení do elektrické sítě použijte přiložený adaptér, jehož konektor zasuňte do **HU** (1) Töltse le és telepítse a Zyxel ONE Connect alkalmazást az App Store vagy Play zdířky napájení v zařízení. áruházból, vagy a QR-kódon keresztül iOS vagy Android eszközére.  $2)$  Nyissa meg a Zyxel ONE Connect alkalmazást és kövesse a telepítési útmutatót. **HU** (1) Csatlakoztasson egy internetkapcsolattal rendelkező szélessávú modemet vagy útválasztót az NBG6604 kék WAN portjához egy Etherne **RO** (1) Descărcați și instalați aplicația Zyxel ONE Connect din App Store, Play Store sau  $2)$  A mellékelt elektromos hálózati adapterrel csatlakoztassa a tápcsatlakozót egy prin codul QR pe dispozitivele dvs. Android sau iOS. elektromos aljzathoz. 2) Deschideți aplicația Zyxel ONE Connect și urmați instrucțiunile de instalare.  $\bf{RO}$  (1) Conectați un modem sau un router de bandă largă, care are acces la Internet la portul WAN albastru al NBG6604 cu un cablu Ethernet. **PL** (1) Pobierz i zainstaluj aplikację Zyxel ONE Connect na urządzenia z systemem Android lub iOS, korzystając ze sklepu App Store, Play Store lub skanując kod QR.  $\overline{2}$ ) Utilizați adaptorul de alimentare inclus pentru a conecta mufa de alimentare la o priză.  $2)$  Otwórz aplikację Zyxel ONE Connect i postępuj zgodnie z instrukcjami dotyczącymi instalacji. **PL** (1) Podłącz modem szerokopasmowy lub router z dostępem do Internetu do gniazda WAN urządzenia NBG6604 za pomocą kabla Ethernet. **SL** (1) Snemite in namestite ap Poveži Zyxel ONE prek App Store, Play Store ali kode prepisa poizvedbe (QR) na svoj android ali naprave iOS.  $\overline{2}$ ) Użyj dołączonego do zestawu zasilacza w celu podłączenia wejścia zasilania do gniazdka. 2) Odprite ap Poveži Zyxel ONE in upoštevajte navodila za namestitev. **SL** (1) Z eternetnim kablom povežite širokopasovni modem ali usmerjevalnik, ki ima **SK** (1) Prevezmite a nainštalujte aplikáciu Zyxel ONE Connect prostredníctvom obchodu internetni dostop do modrih vrat WAN na enoti NBG6604. App Store, Play Store, prípadne kódu QR cez vaše zariadenie so systémom Android  $\overline{2}$ ) S priloženim napajalnim vmesnikom vklopite napajalni vtič v električno vtičnico. alebo iOS.  $\overline{2)}$  Otvorte aplikáciu Zyxel ONE Connect a postupujte podľa pokynov k inštalácii. **SK** (1) Pripojte širokopásmový modem alebo smerovač, ktorý má prístup k internetu, k (In certain countries, the warranty will be validated with seller's signature and stamp): modrému portu WAN zariadenia NBG6604; použite na to **RU**  $\odot$ Zyxel ONE Connect App Store Play Store  $\sqrt{2}$  Pomocou dodaného sieťového adaptéra pripojte napájaciu zásuvku k elektrickej QR- $QR-$  Android iOS. zásuvke.  $\circled{2}$ Zyxel ONE Connect Ethernet WAN- NBG6604 **RU** 1 или маршрутизатором, через который вы подключены к Интернету.  $\circled{2}$ подключите адаптер производите адаптер производите его вилку в разъему разъему в разъему в разъему в разъему в

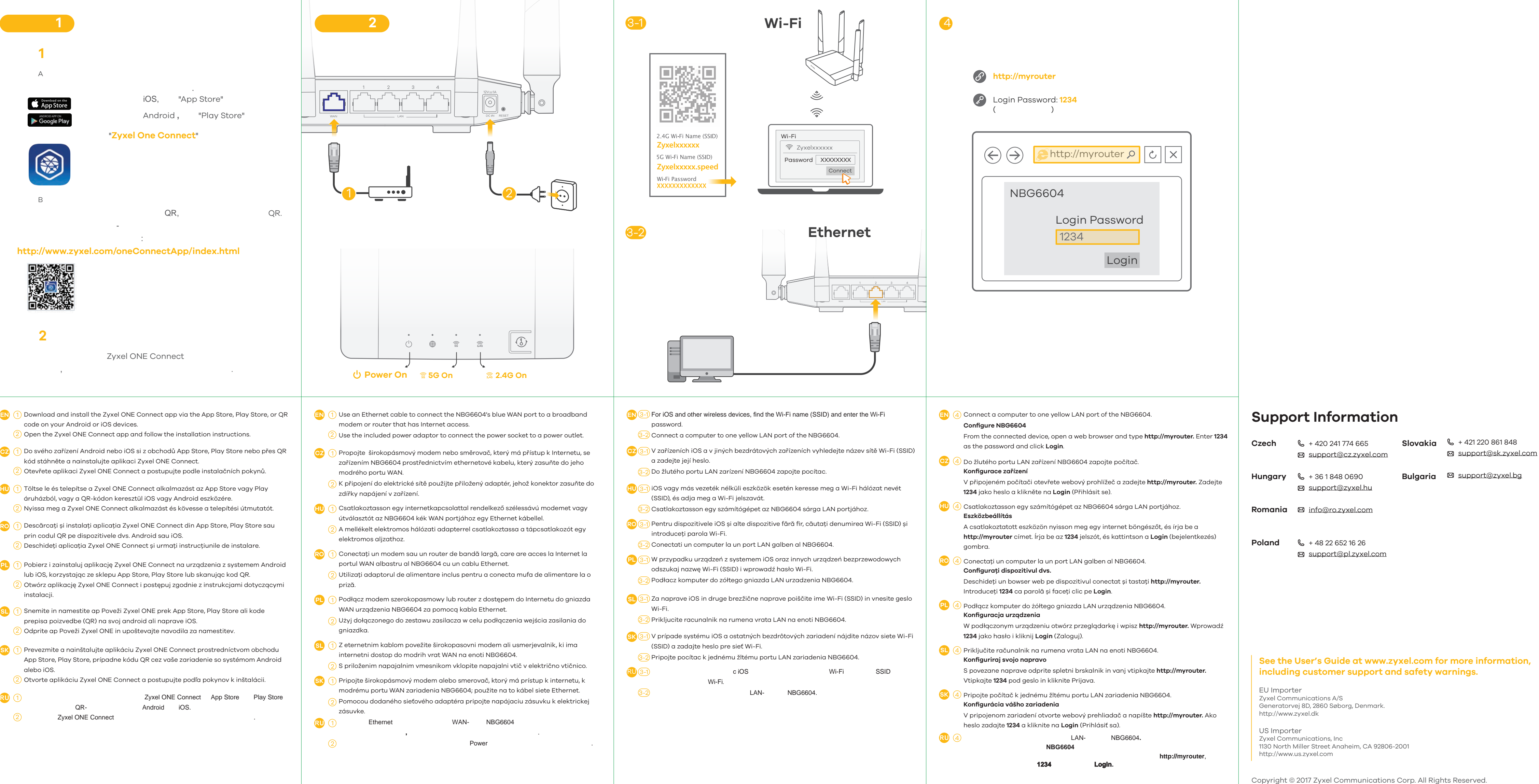

#### **NBG6604**

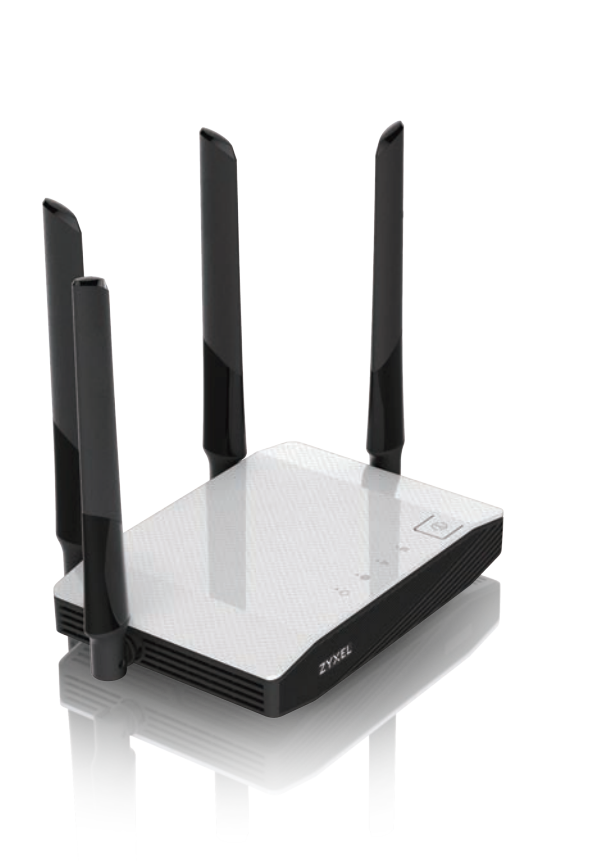

 $ZY \times E$  ENGLISH | ČEŠTINA | MAGYAR | ROMÂNĂ | POLSKI | Slovenščina | slovenčina |

# **ZYXEL** Your Networking Ally

# **Warranty Card**

Thank you for purchasing a Zyxel product. Zyxel has a reputation for delivering high quality, high performance products and services to our customers. We recommend that you now visit the Zyxel website and register your product online. This will mean you can receive the latest firmware, drivers and product related information. If you still have further questions or enquiries related to the<br>product, please contact our subsidiaries worldwide. Please note that warranty erms may vary by region. Full detailed information is available on our website, here: http://www.zyxel.com/support/warranty\_information.shtml

#### **Purchase Information**

#### Zyxel Product Name:

Hardware Serial Number:

Date of Purchase:

# **Step 1**

 $\Box$ 

Launch the app store on your mobile device.

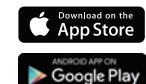

On iOS devices this is called the "App Store"

On Android devices it is called the "Play Store"

#### Search for "**Zyxel One Connect**"

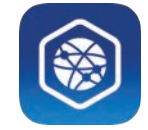

# **Step 2**

If your phone has a QR code scanner, scan the following QR code. Alternatively, you can visit the following link from the web browser on your mobile device:

**http://www.zyxel.com/oneConnectApp/index.html**

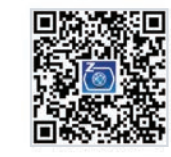

Open the Zyxel ONE Connect app and follow the installation instructions.

- **EN** (1) Download and install the Zyxel ONE Connect app via the App Store, Play Store, or QR code on your Android or iOS devices.
- $\overline{2)}$  Open the Zyxel ONE Connect app and follow the installation instructions.
- ดาวนโหลดและติดตั้งแอป Zyxel ONE Connect ผาน App Store, Play Store หรือ QR โคดบนอุปกรณ **TH** 1 Android หรือ iOS ของคุณ
- $\overline{2)}$  เปิดแอป Zyxel ONE Connect และทำตามคำแนะนำในการติดตั้ง
- <mark>TW</mark>(1) 透過 Android 或 iOS 裝置上的 App Store、Play Store 或 QR 碼,下載並安裝 Zyxel ONE Connect 應用程式。
- <mark>2</mark>) 打開 Zyxel ONE Connect 應用程式,並依照安裝說明操作。

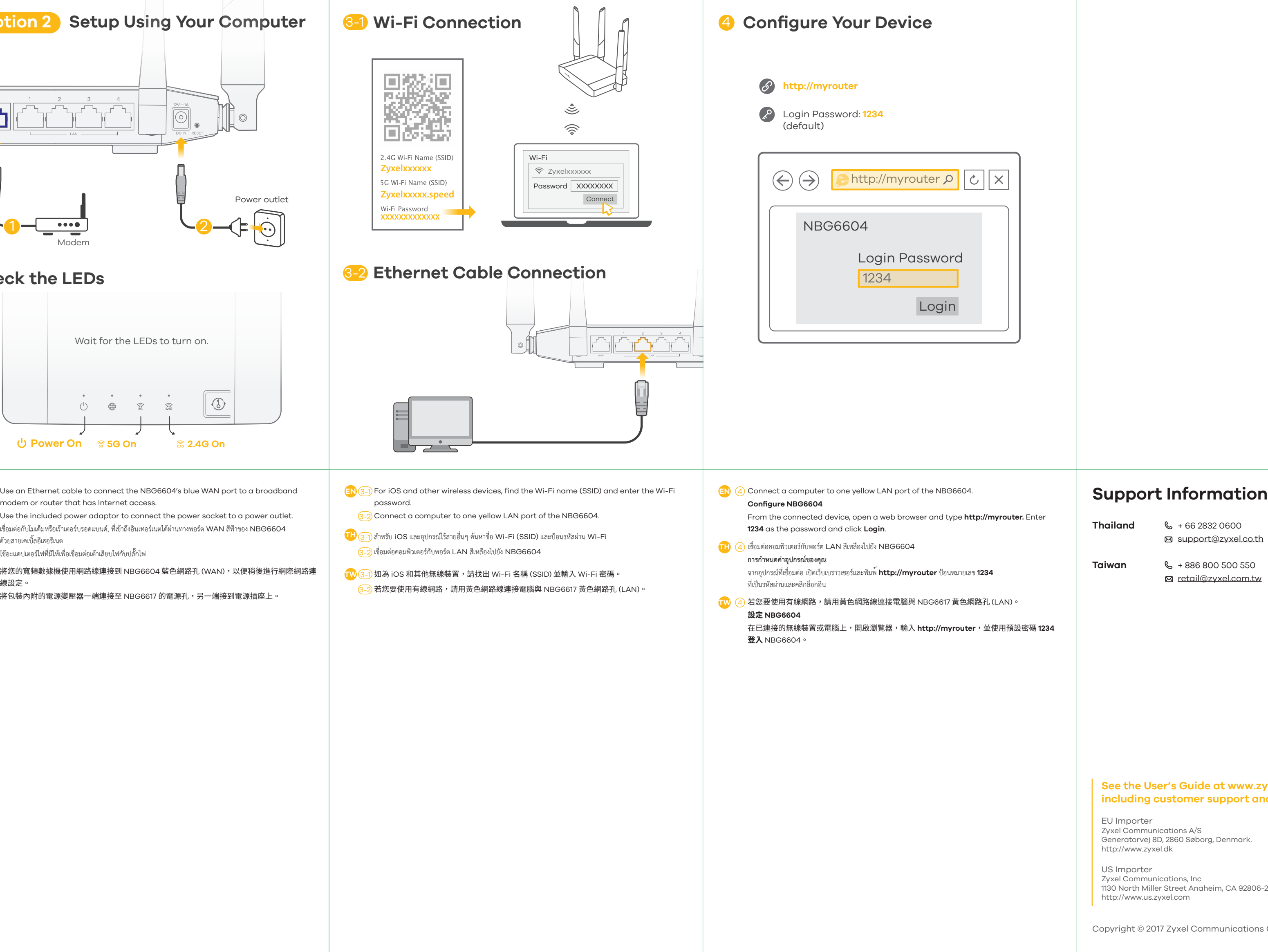

#### Method A

#### Method B

### **NBG6604**

AC1200 Dual-Band Wireless Router

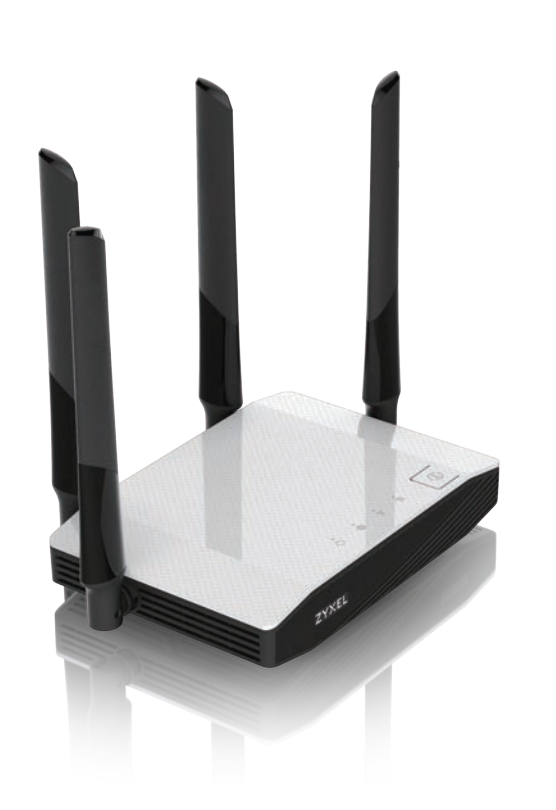

**ZYXEL** ENGLISH | ภาษาไทย | 繁體中文

**ZYXEL** Your Networking Ally

# **Warranty Card**

Thank you for purchasing a Zyxel product. Zyxel has a reputation for delivering high quality, high performance products and services to our customers. We recommend that you now visit the Zyxel website and reaister your product online. This will mean you can receive the latest firmware, drivers and product related information. If you still have further questions or enquiries related to the<br>product, please contact our subsidiaries worldwide. Please note that warranty erms may vary by region. Full detailed information is available on our website, here: http://www.zyxel.com/support/warranty\_information.shtml

**No.** 

### **Purchase Information**

Zyxel Product Name:

Hardware Serial Number:

Date of Purchase:

(In certain countries, the warranty will be validated with seller's signature and stamp):

# **Option 1 Setup with Your Mobile Device Goption 2 Setup Using Your Computer**

# **Quick Start Guide**

Copyright © 2017 Zyxel Communications Corp. All Rights Reserved.

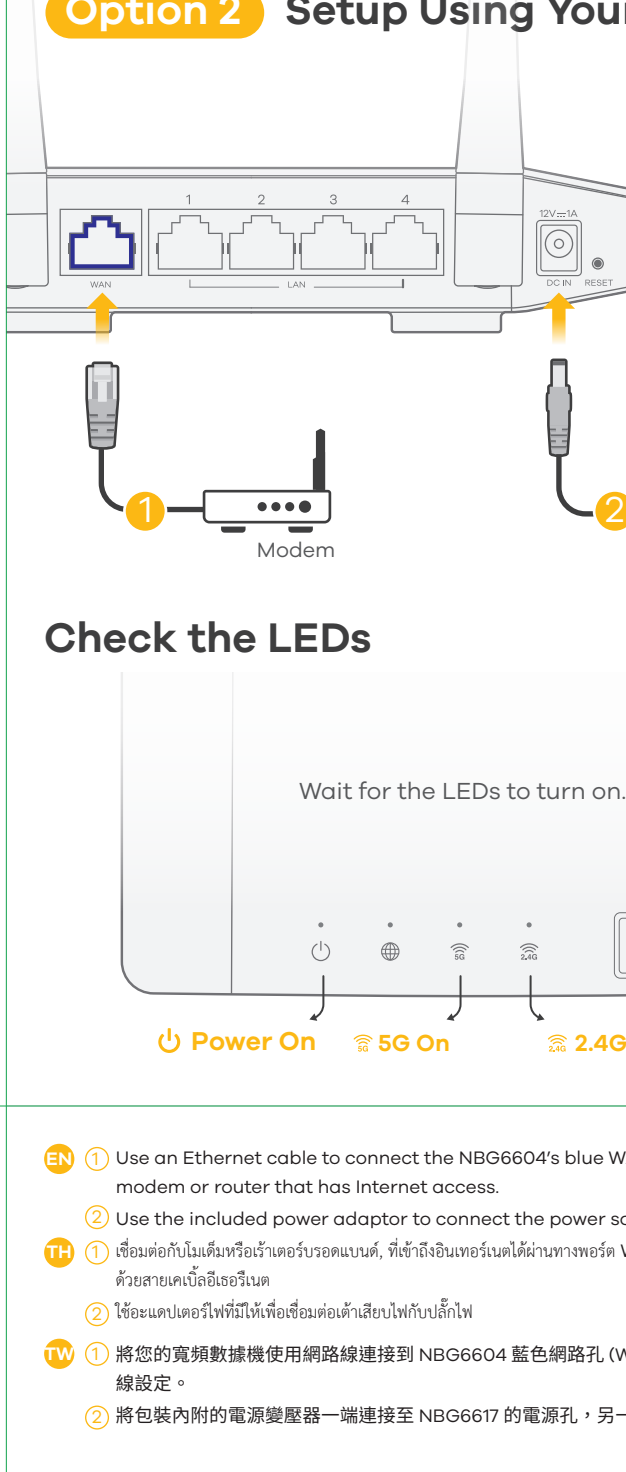

#### **See the User's Guide at www.zyxel.com for more information, including customer support and safety warnings.**

Generatorvej 8D, 2860 Søborg, Denmark.

1130 North Miller Street Anaheim, CA 92806-2001

- 
- support@zyxel.co.th
- **Taiwan**  $\& + 886800500550$ 
	- retail@zyxel.com.tw